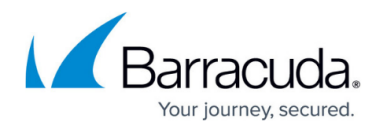

# **IPMI Appliance Management**

#### <https://campus.barracuda.com/doc/73719727/>

With Intelligent Platform Management Interface (IPMI), administrators can perform maintenance on Barracuda CloudGen Firewall units and view Event Log messages. Since the IPMI interface works independently of the firewall's firmware, it is accessible even when the firewall is available neither via Barracuda Firewall Admin nor SSH. Communication between the IPMI module and the user can be established either via the network or through a serial connection. Commands, settings, and Event Logs can easily be set and administered via a platform-independent web interface. IPMI appliance management is supported on the Barracuda CloudGen Firewall version F800 and above.

The following functions and information are available via the IPMI interface:

- Reboot
- Shutdown (forced or controlled)
- Power on
- Information on box and CPU fan
- Information on BIOS

### **Activating IPMI**

Before using IPMI for the first time, you must set basic settings on your Barracuda CloudGen Firewall F. Follow these steps:

- 1. Go to **CONFIGURATION > Configuration Tree > Box > Advanced Configuration > System Settings**.
- 2. In the left menu, select **IPMI Settings**.
- 3. Click **Lock**.
- 4. To activate the IPMI interface, select either **static** or **dynamic** in the **Remote access to IPMI functionality** menu. To deactivate IPMI, select **off**.
	- **static** The IPMI interface must be assigned a static IP address, subnet mask, and a standard gateway in order to be available on the network.
	- **dynamic** The IPMI interface is automatically assigned an IP address via DHCP.
- 5. If the firewall's serial console should be available via the IPMI interface, select **yes** in the **Enable Serial-over-LAN** menu.
- 6. Click **Send Changes** and **Activate**.

#### **IPMI User Administration**

Access to the IPMI interface can be set for one or more users. The user **admin** is set by default. If you

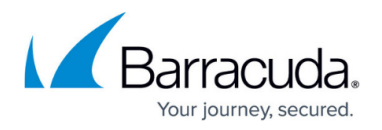

want to change the password for the user **admin** or add other users, follow these steps:

- 1. Go to **CONFIGURATION > Configuration Tree > Box > Advanced Configuration > System Settings**.
- 2. In the left menu, select **IPMI Settings**.
- 3. Click **Lock**.
- 4. To change the password for the user **admin**, enter the new password in the **New** field and confirm it in the field **Confirm**.
- 5. To add new users, click **+** above the **IPMI Users** table.
- 6. Enter the username in the field **Username**.
- 7. To set the password for the new user, enter it in the field **New** and confirm it in the field **Confirm**.
- 8. Enter the desired authorization settings for this user in the field **Permission Level**.
	- 1. **User** Can receive and read parameters. Cannot perform any active commands such as reboot.
	- 2. **Operator** Full access except for creating and deleting users.
	- 3. **Administrator** Full access, including creating and deleting users.

#### **Connecting to the IPMI Web Interface**

To connect to the IPMI module via the web interface, open a web browser of your choice and connect to the IP address that was configured in the section Activating the IPMI.

## Barracuda CloudGen Firewall

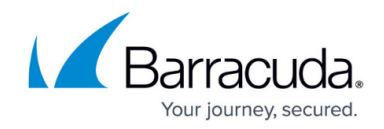

© Barracuda Networks Inc., 2020 The information contained within this document is confidential and proprietary to Barracuda Networks Inc. No portion of this document may be copied, distributed, publicized or used for other than internal documentary purposes without the written consent of an official representative of Barracuda Networks Inc. All specifications are subject to change without notice. Barracuda Networks Inc. assumes no responsibility for any inaccuracies in this document. Barracuda Networks Inc. reserves the right to change, modify, transfer, or otherwise revise this publication without notice.